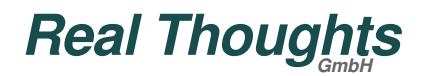

# **COMPROTware:Testtool**

### **Installationsanleitung T**de ] **Installation Manual**  $\geq$

(C) Copyright 2000-2016 - All Rights Reserved

*Real Thoughts GmbH*

Haid-und-Neu-Straße 7 76131 Karlsruhe Germany Fon +49-721-6276730 Fax +49-721-6276731 E-Mail info@realthoughts.de Website www.realthoughts.de

Dateiname: CPTTInstallationManualINT\_TTL.fm Letzte Dateiänderung: 2016-11-23

### **Historie**

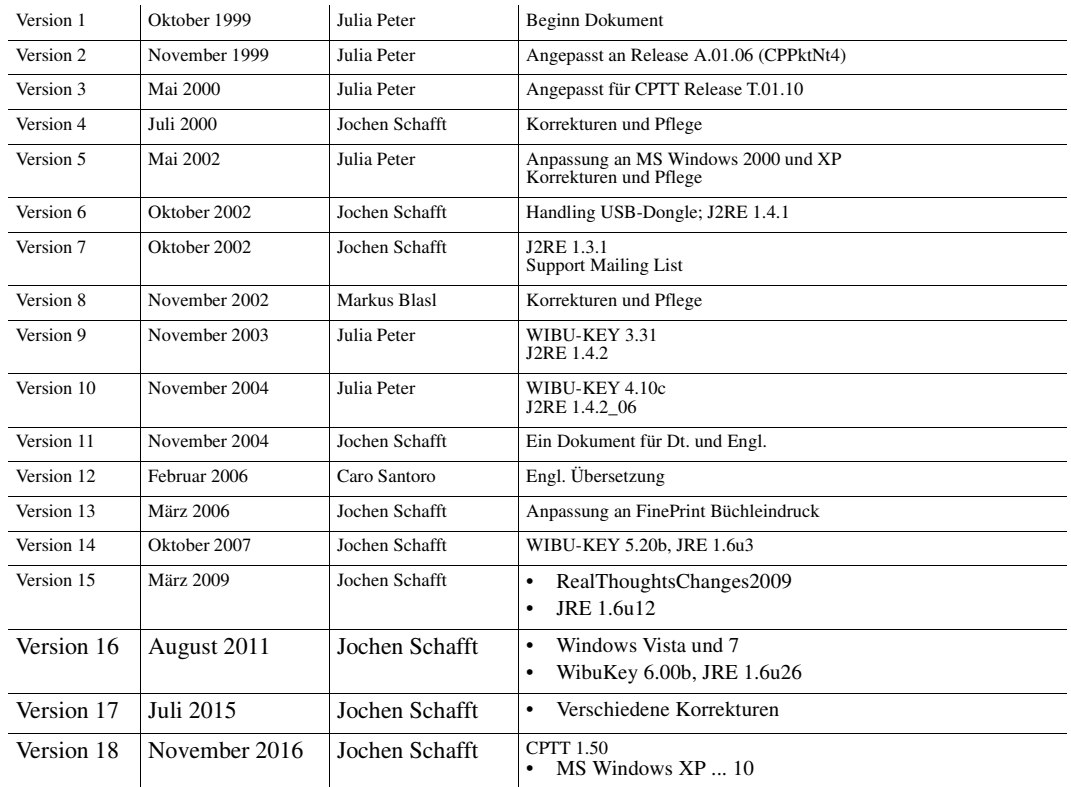

(C) Copyright 2000-2016 - All Rights Reserved

#### *Real Thoughts GmbH*

Haid-und-Neu-Straße 7, 76131 Karlsruhe, Germany Fon +49-721-6276730, Fax +49-721-6276731 E-Mail info@realthoughts.de, Website www.realthoughts.de

*Real Thoughts* übernimmt keine Garantie für das fehlerfreie Funktionieren der in diesem Dokument beschriebenen Software.

Die vorliegende Dokumentation ist urheberrechtlich geschützt. **Kein Teil dieser Dokumentation darf ohne schriftliche Genehmigung von** *Real Thoughts* in irgendeiner Form durch Fotokopie, Microfilm oder anderen Verfahren **reproduziert oder** in eine für Maschinen, insbesondere Datenverarbeitungsanlagen, verwendbare Sprache **übertragen werden**. Auch die Rechte der Wiedergabe durch Vortrag, Funk und Fernsehen sind vorbehalten. Ebenso ist **die Weitergabe an Dritte ohne ausdrückliche schriftliche Genehmigung von** *Real Thoughts* **streng untersagt**.

Die in dieser Dokumentation erwähnten Soft- und Hardwarebezeichnungen sind in den meisten Fällen auch eingetragene Warenzeichen und unterliegen als solche den gesetzlichen Bestimmungen.

## **Inhalt - Content**

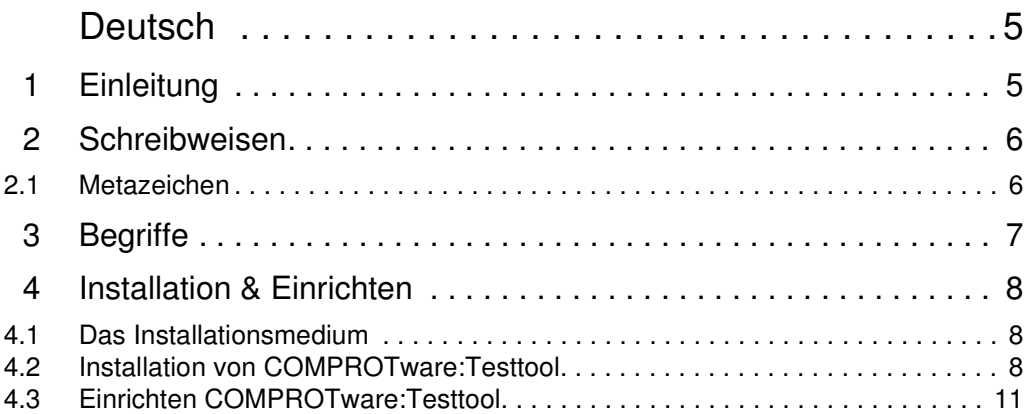

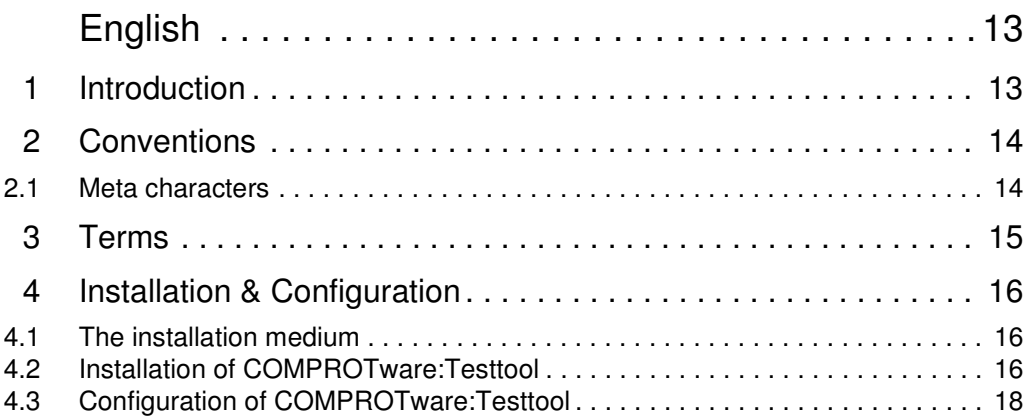

## **Deutsch**

# **1 Einleitung**

Dieses Dokument beschreibt die Installation und Konfiguration von *COMPROTware:Testtool.*

Mit *COMPROTware:Testtool* können Sie entweder Zentral- oder Unterstation eines Fernwirksystems simulieren oder die Kommunikation zwischen beiden mitverfolgen. Sie erhalten dabei eine kontinuierliche Echtzeitdarstellung mit einer flexiblen Ausgabe der verschiedenen Kommunikationsschichten. Der Protokollverkehr kann jederzeit in einer Datei mitgeschrieben werden. Sie können einzelne und periodische Nachrichtenlisten verschicken, die auch beliebig fehlerhafte Informationen enthalten können. Die nachträgliche Analyse anhand der mitprotokollierten Dateien erlaubt es, in aller Ruhe die richtigen Schlüsse zu ziehen.

Diese Dokumentation setzt voraus, dass Sie das verwendete Betriebssystem und seine Konventionen aus praktischer Erfahrung kennen. Sie sollten außerdem mit der Maus umgehen können, die Standardmenüs und Standardbefehle kennen und wissen, wie Dateien geöffnet und geschlossen werden. In der Dokumentation Ihres Computers finden Sie detaillierte Erläuterungen zu diesen Punkten.

### **WARNUNG!**

Bitte beachten Sie, dass die Lizenz für *COMPROTware:Testtool* auf dem Dongle gespeichert ist. Mit dem Verlust des Dongles geht damit auch die Lizenz verloren. Verlorene Dongles werden von uns nicht ersetzt. Beschädigte Dongles werden nach dem Zusenden an uns gegen Zahlung der Wiederbeschaffungskosten ausgetauscht.

### **Lizenzstatus**

Der Lizenzstatus der Installation gibt an, ob es sich um eine lizenzierte Installation oder um eine Demokopie handelt. Der Lizenzstatus kann über den Menüeintrag "Über" im Menü "Hilfe" abgefragt werden:

- *Licensed Copy*, wobei gilt:
	- + Vollständig lizenzierte Kopie.
	- + Der Dongle ist installiert und identifiziert die Installation als lizenziert.
	- + Alle Funktionen von *COMPROTware:Testtool* sind voll funktionsfähig.
- *Demo Copy*, wobei gilt:
	- + Der Dongle ist nicht installiert bzw. enthält nicht die notwendigen Lizenzinformationen.
	- + Die Installation wird als Demokopie betrieben.
	- + Die Protokollkommunikation ist nicht aktiviert.

# **2 Schreibweisen**

Eine einheitliche Schreibweise vereinfacht das Verständnis der Dokumentation und erhöht damit die Effizienz beim Einsatz des beschriebenen Softwareprodukts. Darum sollen hier die in dieser Dokumentation verwendeten Schreibweisen kurz dargestellt werden:

### **2.1 Metazeichen**

Eckige Klammern zeigen an, dass der umschlossene Text optional ist:

ls [-l]

Geschweifte Klammern umschließen einen Text, der überhaupt nicht, einmal oder beliebig oft wiederholt wird:

more { filename }

Alternativen werden durch runde Klammern gruppiert und einen senkrechten Strich voneinander getrennt:

 $ls$  ( $-l$   $l -a$ )

Wird auf das Ergebnis eines Kommandos verwiesen, dann ist dies wie folgt notiert: 'FVM-Bindir'

Eine durch ihren Wert zu ersetzende (Umgebungs-)Variable wird notiert wie: <*RELEASE*>

# **3 Begriffe**

Dieses Kapitel erläutert verschiedene Begriffe aus dem Bereich der hier beschriebenen Software. Alle hier erläuterten Begriffe sind im folgenden Text kursiv dargestellt.

### **CPTT**

Abkürzung für *COMPROTware:Testtool*.

### **JRE**

Ist das Java Runtime Environment - die Java Laufzeit Umgebung. Die Laufzeitumgebung ist notwendig um *COMPROTware:Testtool* und *User Engine Classes* laufen zu lassen.

### **Message List**

Ist eine Liste von einzelnen (Meta-)*Nachrichten*. Jede *Message List* wird über ihren Namen eindeutig identifiziert. Einige Namen sind reserviert für spezielle Listen: "M\_EI message", "C\_IC command", "C\_IC response", "C\_CS response" und "C\_RP response". (Meta-)*Nachrichten* in der Liste können eine *SDU* oder eine *PDU* festlegen, angeben dass die Verbindung beendet wird oder dass für eine bestimmte Zeit gewartet werden soll. Die einzelnen (Meta-)*Nachrichten* in der Liste werden sequentiell abgearbeitet.

### **Message List-Datei**

Eine Datei, die eine oder viele *Message Lists* enthält. Diese Datei sollte die Endung ".mls" tragen.

### **Message Log-Datei**

Eine Datei, in der die Mitschrift eines Protokollverkehrs gespeichert ist. Diese Datei sollte die Endung ".mlg" tragen.

### **Mithören**

Kommunizieren zwei Stationen miteinander und hört ein Rechner bei dieser Kommunikation mit, dann wird von *Mithören* gesprochen. Im Falle der Übertragungsprotokolle IEC 60870-5-104, IEC 61850, MODBUS TCP/IP und DNP3 over LAN/WAN hört der Rechner den übertragenen IP Packets zu (Konkret wird auch der Ethernet Frame mitempfangen). Es wird deshalb auch oft von Network Monitoring geredet.

### **Network Monitoring**

Siehe *Mithören*.

### **User Engine Class**

Eine Java-Klasse, die das *User Engine Interface* implementiert, ist eine *User Engine Class*. Eine *User Engine Class* kann zu *COMPROTware:Testtool* hinzugeladen werden, sodass jede empfangene *Nachricht* in einem losgelösten Algorithmus abgearbeitet werden kann.

### **User Engine Interface**

Ist ein Java Interface, das alle notwendigen Funktionen einer *User Engine Class* festlegt.

# **4 Installation & Einrichten**

Mit der hier vorgeschlagenen Methode zur Installation von *Real Thoughts*-Produkten soll auf der einen Seite eine Standardinstallation beschrieben, auf der anderen Seite allerdings auch Möglichkeiten für benutzerspezifische Installationen angeboten werden. Der Administrator eines Systems, als die kontrollierende, installierende und verantwortliche Instanz, soll über alle Eigenheiten und Möglichkeiten der Installation informiert werden.

Ziel ist, das System selbst durch die Installation in seiner Stabilität nicht zu beeinflussen. Dies wird erreicht indem:

- Ein abgeschlossener Verzeichniszweig betroffen ist und damit das installierte Produkt leicht zu identifizieren ist,
- keine Systembibliotheken ausgetauscht werden,
- Anpassungen des System durch den Administrator selbst durchgeführt werden und somit transparrent sind,
- sprechende, möglichst eindeutige Namen für die Shellscripts und Executables der *Real Thoughts*-Produkte verwendet werden, um Namenskollisionen mit dem System und mit anderen Installationen zu vermeiden.

Um systemspezifische Installationen zu ermöglichen, die unternehmensweiten Anforderungen entsprechen, sind alle Shellscripts und Executables mit sehr hoher Flexibilität bezüglich ihrer Installation konzeptioniert und realisiert. Es ist möglich (jedoch nicht empfohlen und liegt damit in der Eigenverantwortung des Administrators), die *Real Thoughts*-Produkte in einer vollkommen eigenen Art und Weise zu installieren.

## **4.1 Das Installationsmedium**

*Real Thoughts*-Produkte sind oft auf mehrere Plattformen portiert. Auf dem Installationsmedium sind alle Portierungen enthalten. Welche dieser Portierungen lizensiert ist, hängt von der Lizenzvereinbarung mit *Real Thoughts* ab.

Auf dem Installationsmedium sind die verschiedenen Portierungen in getrennten Verzeichnissen gespeichert:

```
CDROM ReaTho (H:)
|--- iX86_WIN32
|--- doc
```
In iX86\_WIN32 sind alle weiteren architekturspezifischen Komponenten für die Installation unter MS Windows gespeichert. Im Verzeichnis doc ist die gesamte Dokumentation in elektronischer Form als Acrobat PDF-Datei zu finden.

### **4.2 Installation von COMPROTware:Testtool**

### **USB-Dongle erst nach der Installation aufstecken**

**Falls Sie sich entschieden haben, einen USB-Dongle einzusetzen, dann stecken Sie diesen Dongle erst NACH DER INSTALLATION der WibuKey-Software auf. Haben Sie den Dongle vorher schon aufgesteckt, dann brechen Sie den vom Betriebssystem ausgelösten Installationsversuch** 

**ab.**

### **Hardware-Plattform und Betriebssystem**

Das schnelle und korrekte Funktionieren von *COMPROTware:Testtool* ist nur dann gewährleistet, wenn die eingesetzte Hardware den Anforderungen entspricht. Die empfohlene Hardware-Plattform für MS Windows ist: Standard PC mit 1GHz Prozessor oder schneller, 1GB RAM oder mehr.

Für Network Monitoring (Mithören auf dem Netzwerk) gelten besondere Voraussetzungen:

• Network Monitoring stellt hohe Anforderungen an die Ressourcen eines Systems. Die Qualität des Mithörens (Zahl der nicht-empfangenen Pakete) hängt direkt von der Leistungsfähigkeit des Systems ab. Gleichzeitig ist nicht jeder Netzwerkadapter zum Mithören auf dem Netz fähig. Wir übernehmen keine Garantie für korrekte Funktionsfähigkeit des Network Monitoring.

Die Installationsanleitung geht von einer korrekten und nach den Vorgaben von Microsoft bzw. vom PC-Hersteller durchgeführten Installation des Betriebssystems aus.

### **Bei Update/Upgrade**

Bei einem Update oder Upgrade von *CPTT* müssen nicht unbedingt alle einzelnen Komponenten nochmals installiert werden. Überprüfen Sie, ob WibuKey (s.u.) oder Oracle Java JRE (s.u.) bereits installiert ist.

### **Installation COMPROTware:Testtool**

- Überprüfen Sie, wo Ihr Standardverzeichnis für Installationen liegt. Das Standardverzeichnis für Installationen befindet sich normalerweise auf der Systempartition. Der Name des Standardverzeichnisses ist \Programme, kann aber auch \Programmdateien oder \Programs sein (je nach verwendeter MS Windows Fassung und Sprache). Merken Sie sich den Pfad zu diesem Verzeichnis.
- Wechseln Sie in das Verzeichnis \iX86 WIN32\CPTT auf der Installations-CD-ROM.
- Starten Sie das Installationsprogramm Setup.exe.
- Das Installationsprogramm leitet Sie automatisch durch die Installation.

### **Einführungs- und Schulungsdokument auf CDROM**

Die Datei doc \CPTTTrainingDE.pdf auf der CDROM enthält eine Einführung und Schulung für *COMPROTware:Testtool* . Sie ist damit sehr hilfreich um einen Überblick über die Gesamtfunktionalität und den Einsatz der Software zu erhalten. Vergessen Sie nicht das Dokument anzuschauen!

### **Support Mailing List**

*COMPROTware:Testtool* wird ständig weiterentwickelt und verbessert. Darum betreibt *Real Thoughts* eine Mailing List, die über Neuerungen, Updates und Tipps berichtet. Wir laden jeden Anwender ein, sich über eine E-Mail an cptt@realthoughts.de in die Mailing List einzutragen (aus rechtlichen Gründen ist es nicht möglich, Käufer automatisch in die Liste aufzunehmen).

### **Installation WibuKey**

(Falls dieses Produkt bereits auf ihrem System installiert ist, dann überspringen Sie diesen Abschnitt).

Das Produkt WibuKey der Firma Wibu-Systems AG, Karlsruhe umfasst den Dongle und die Treiber zur Ansprache des Dongles. Die Software muss installiert werden, sonst kann der Informationsabgleich mit dem Dongle nicht erfolgen. Ist keine Verbindung zum Dongle herstellbar, dann ist auch keine Lizensierung von *COMPROTware:Testtool* möglich und die Installation läuft nur als Demo Copy. Der Dongle wird von *Real Thoughts* mit dem Lizenzcode programmiert. Der Dongle enthält die Lizenz und ist der Lizenzträger.

- Laden Sie das neueste WibuKey Runtime für Windows (Windows 32/64 Bit, mehrsprachig) herunter über den Link http://www.wibu.com/de/anwendersoftware/file/download/1013.html (Alternativ: http://www.wibu.com/de/anwendersoftware.html).
- Starten Sie die heruntergeladene Anwendung.
- Standardmäßig ist für die Installation Deutsch als Sprache angewählt. Für Englisch klicken Sie bitte den Haken bei Deutsch weg.
- Das Installationsprogramm leitet Sie automatisch durch die Installation.

### **Installation Oracle Java JRE**

(Falls dieses Produkt bereits auf Ihrem System installiert ist, dann überspringen Sie diesen Abschnitt).

Die Graphische Bedienoberfläche von *COMPROTware:Testtool* ist implementiert in der Programmiersprache Java, ursprünglich entwickelt von der Firma Sun Microsystems, Inc.. Um Java auf Ihrem Rechner einzusetzen, muss die Java Laufzeitumgebung (JRE - Java Runtime Environment) installiert sein.

**Die Erfahrung hat gezeigt, dass die gleichzeitige Installation von verschiedenen Java-Releases auf einem Rechner zu erheblichen Problemen führen kann. Stellen Sie sicher, dass immer nur eine einzige Java-Release auf Ihrem Rechner installiert ist. Deinstallieren Sie immer zuerst die alte Java-Release bevor Sie die neue Release installieren.**

Um die Java Laufzeitumgebung zu installieren, führen Sie die nachfolgenden Schritte durch:

- Laden Sie das Java Runtime Environment für Windows x86 (32 Bit) herunter über den Link http:// java.com/download (Alternativ: http://www.java.com/de/download/manual.jsp).
- Starten Sie die heruntergeladene Anwendung.
- Sie werden von diesem Programm automatisch durch die Installation geleitet.

### **Installation WinPcap**

(Falls WinPcap 3.1 oder neuer bereits auf Ihrem System installiert ist, dann überspringen Sie diesen Abschnitt).

Um die Kommunikation zwischen zwei Stationen auf dem Netzwerk mitzuhören, wird von *COM-PROTware:Testtool* unter MS Windows standardmäßig ein Dienst von MS Windows genutzt. Dieser Dienst sammelt einen Großteil der Netzwerkpakete, jedoch nicht alle und auch nicht vollständig:

- Nur IP Pakete werden gesammelt, Protokolle wie ARP, ICMP, IGMP oder auch IEC 61850 GOOSE können damit nicht mitgehört werden.
- Der Ethernet-Anteil eines Pakets steht prinzipiell nicht zur Verfügung.
- Eigene Pakete werden oft nicht mitgehört.

Alternativ kann unter MS Windows auch die Software WinPcap verwendet werden. Diese freie und offene Software (Bestandteil von Wireshark) sammelt den Protokollverkehr und stellt die vollständigen Pakete für weiterführende Anwendungen bereit.

WinPcap kann über die Website http://www.winpcap.org/ heruntergeladen und installiert werden. Unterstützt wird WinPcap 3.1 und aktueller. In **COMPROTware: Testtool** wird über "Bearbeiten"->"Voreinstellungen ...", "Nutzt Pcap wenn verfügbar" kontrolliert, ob WinPcap oder der MS Windows-Dienst genutzt wird.

## **4.3 Einrichten COMPROTware:Testtool**

### **Dongle überprüfen**

- Bei Druckeranschluss- oder seriellen Dongles: Schauen Sie sich den Dongle an. Erkennen Sie eingeprägte und/oder aufgedruckte Pfeile? Durch den eingeprägten und/oder aufgedruckten Pfeil wird der Stecker angegeben, der in Richtung Rechner zeigen muss. Es besteht die Gefahr, dass der Dongle statt an der parallelen an einer seriellen Schnittstelle eingesteckt wird. Die seriellen Schnittstellen sind allerdings nicht als Buchse sondern als Stecker ausgeführt. **Durch Anschluss des Dongles an einer seriellen Schnittstelle kann der Dongle zerstört werden**.
- Stecken Sie den Dongle auf die Schnittstelle Ihres Rechners.
- Überprüfen Sie mit Hilfe der Systemsteuerung, Kontrollfeld "WibuKey", ob der Dongle korrekt erkannt wird. Er ist dann korrekt erkannt, wenn Sie auf dem Dongle einen Eintrag finden mit dem Inhalt "1574", "100".

### **Start COMPROTware:Testtool**

Doppelklicken Sie auf das Symbol auf dem Desktop oder auf das Symbol im Start-Menü. *COMPROT*ware: Testtool wird geladen und gestartet. Über das Menü "Hilfe", Menüeintrag "Über" können Sie die Release, das Builddate und den Status der Lizenz abfragen. Der Lizenzstatus ist "Licensed Copy" bei einer lizensierten Anwendung und "Demo Copy" bei einer Demoinstallation.

*CPTT* kennt die folgenden Argumente:

- Sie können eine *Message Log-Dateien* zum Programmstart einlesen: --mlg c:\Home\juliap\CPTT\Logs\000503\_1412.mlg
- Sie können eine *Message List-Dateien* zum Programmstart einlesen: --mls c:\Home\juliap\CPTT\Logs\RTU\_Knielingen.mls
- Sie können eine gespeicherte Konfiguration zum Programmstart einlesen: --config c:\Home\juliap\CPTT\conf\RTUTest.cptt
- Sie können eine *User Engine Class* laden: --uec c:\Programme\realthoughts\COMPROTware\Testtool\doc\<RELEASE>\examples \POneTest1.class --call-uec
- Die beiden Optionen "--call-uec" und "--no-call-uec" kontrollieren, ob die *User Engine Class* zyklisch aufgerufen wird oder nicht.

### **Dokumentation**

• Die gesamte Dokumentation ist auf dem Installationsmedium im Verzeichnis /doc als PDF-Dateien gespeichert.

## **English**

## **1 Introduction**

This documentation contains the description of the installation and configuration of *COMPROTware:Testtool*.

With **COMPROTware: Testtool** you are able to simulate Controlling or Controlled Station of a telecontrol system or to trace the communication between both. You get a continuous realtime representation with a flexible output of the different communication layers. The protocol traffic can be logged to a file at any time. You can send single or periodic message lists, which may contain correct or arbitrary erroneous information. For the analysis afterwards you can use the log file to draw the right conclusion.

This documentation assumes that you have practical experience with the used operating system and its conventions. You should know how to use the mouse, know the standard menus and the standard commands, and be familiar with the opening and closing of files. The computers documentation contains a detailed explanation to these points.

### **CAUTION!**

Please note, that the license for *COMPROTware:Testtool* is stored in the dongle shipped with the tool. With the loss of the dongle you will also lose your license. Lost dongles will not be replaced (compensated). Damaged dongles will be replaced after the damaged dongle has been sent to us and the replacement costs have been paid.

### **License status**

The license status of the installation tells you, whether you are working with a licensed installation or with a demo copy. You can check the license status by item "About" in menu "Help":

- *Licensed Copy*, in which case:
	- + The copy is completely licensed.
	- + The dongle is installed and identifies the installation as being licensed.
	- + All functions of *COMPROTware:Testtool* are completely functioning.
- *Demo Copy*, in which case:
	- + The dongle is not installed or the necessary license information is missing.
	- + The installation is running as a demo copy.
	- + The protocol communication is not activated.

# **2 Conventions**

It is easier to understand a text if uniform conventions are used, which makes the described software product also more efficient. Therefore the conventions used in this document are represented here briefly:

### **2.1 Meta characters**

Brackets indicate that the embraced text is optional: ls [-l] Braces enclose text that is repeated once, never or several times: more { filename } Alternatives are grouped by parenthesis and are separated by a vertical bar:  $ls$  ( $-l$   $l -a$ )

Reference to the result of a command is noted as follows: 'FVM-Bindir'

Reference to the value of a variable is expressed as shown below: <*RELEASE*>

# **3 Terms**

This chapter explains some terms from the scope of the software described in this documentation. All terms mentioned in this chapter are printed in italic.

### **CPTT**

Abbreviation for *COMPROTware:Testtool*.

### **JRE**

Is the Java Runtime Environment, which is necessary to run *COMPROTware:Testtool* and *User Engine Classes*.

### **Message List**

Is a list of single (Meta-)*Messages*. Each *Message List* is identified by a unique name. Some names are reserved for special lists: "M\_EI message", "C\_IC command", "C\_IC response", "C\_CS response" and "C\_RP response". (Meta-)*Messages* in a list may define an *SDU* or a *PDU*, may abort/shutdown the connection or may define a delay period. The single (Meta-)*Messages* in a list are processed sequentially.

### **Message List file**

A file which contains one or more *Message Lists*. The filename extension should be ".mls".

### **Message Log file**

A file containing a log from the protocol traffic of a connection. The filename extension should be ".mlg".

### **Network Monitoring**

Network Monitoring refers to the monitoring of the communication between two stations by a computer. In the case of the telecontrol transmission protocols IEC 60870-5-104, IEC 61850, MODBUS TCP/ IP and DNP3 over LAN/WAN, a computer monitors the exachanged IP Packets (to be precise, the Ethernet frames being exchanged).

### **User Engine Class**

A Java class implemented by the *User Engine Interface* is a *User Engine Class*. A *User Engine Class* can be added to *COMPROTware:Testtool* so that each received *Message* can be processed by a seperate algorithm.

### **User Engine Interface**

A Java Interface that describes all necessary functions of a *User Engine Class*.

# **4 Installation & Configuration**

This suggested installation method of *Real Thoughts* products, aims to describe the standard installation but also to offer ways to a user-defined installation. The system administrator, as the controlling, installing and responsible entity, should be informed about all installation peculiarities and possibilities.

The objective is not to affect the stability of the system with the installation. This can be achieved as long as:

- A closed directory tree is affected, thus making the installed product easy to identify,
- No system libraries are exchanged,
- System adjustments are executed by the administrator and are therefore transparent,
- It is preferable to use unique names for shellscripts and executables from *Real Thoughts*, reducing name coincidences with the system and other installations.

To allow system-specific installations, that comply with company requirements, all shellscripts and executables are conceived and carried out in a very flexible manner regarding their installation. Therefore, it is possible (however not recommended and relies on the administrators own responsability) to install *Real Thoughts* products in a totally personalized way.

### **4.1 The installation medium**

Many *Real Thoughts* products are available for several hardware platforms. All ports are included on the installation medium, however which one is licensed depends on the license agreement with *Real Thoughts*.

On the installation medium the different ports are stored in separate directory trees:

```
CDROM ReaTho (H:)
|--- iX86_WIN32
|--- doc
```
All architecture-specific components, required for the installation on an MS Windows-System, are stored in  $iX86$  WIN32. In directory doc you can find the whole documentation as Acrobat PDF-files.

## **4.2 Installation of COMPROTware:Testtool**

### **Do not connect USB dongle before installation has been completed**

**If you decided to use the USB dongle then do not connect the dongle to your computer before the installation of WibuKey software is finished. If you have already connected the dongle then cancel the installation procedure initiated by the operating system.**

### **Hardware platform and operating system**

The fast and correct functioning of *COMPROTware:Testtool* can only be guaranteed if the used hardware meets the requirements. The recommended hardware platform for MS Windows is: Standard PC with 1GHz processor or faster, 1GB RAM or more.

For Network Monitoring (monitoring on the computer network) the following prerequisite must fit:

• Network Monitoring sets high demands on the systems resources. The quality of monitoring (amount of non-received packets) depends directly on the capacity of the system used. On the other hand not every network adapter is able to monitor on the network. We can not guarantee the correct functionality of Network Monitoring.

The installation manual assumes that the operating system has been installed correctly and accordingly to Microsofts or PC-Vendors guidelines.

### **To Update/Upgrade**

To update or upgrade *CPTT* not all software components must be necessarily reinstalled. Please check whether WibuKey (see below) or Oracle Java JRE (see below) is already installed on your system.

### **Installation of COMPROTware:Testtool**

- Check where your default installation directory is located on your system disk. The directory name of the default installation directory is usually \Programs, but can also be \Programmdateien or  $\Per{\rm Program}$  (this depends on the domestic version of MS Windows). Remember the path to the default installation directory.
- Change to the directory \iX86\_WIN32\CPTT on the installation-CD-ROM.
- Start Setup.exe.
- The installation program will automatically guide you through the installation.

### **Introduction and training document on CDROM**

The file  $\text{doc}\$ CPTTTrainingEN.pdf on the CDROM contains an introduction and training for *COMPROTware:Testtool* . It is very helpful to get an overview of the provided functions and on how to use the program. Don't forget to read it!

### **Support Mailing List**

*COMPROTware:Testtool* is continuously being improved and further developed. Therefore *Real Thoughts* runs a Mailing List which reports about innovations, updates und hints. We invite every user to join this list by sending an e-mail to cptt@realthoughts.de (because of legal issues customers cannot automatically be put on the list).

### **Installation of WibuKey**

(If this product is already installed on your system then skip this section).

The product WibuKey of Wibu-Systems AG, Germany supplies the dongle and the driver to communicate with the dongle. The software must be installed to communicate with the dongle and to get a license. If no communication to the dongle can not be established then *COMPROTware:Testtool* will not be licensed and the installation will run as Demo Copy. The dongle is programmed by *Real Thoughts* with the license code. The dongle stores the license and is the only license container.

- Download the latest WibuKey Runtime for Windows (Windows 32/64 bit, multilanguage) via the link http://www.wibu.com/downloads-user-software/file/download/1013.html (alternatively: http://www.wibu.com/us/downloads-user-software.html).
- Start the executable.
- First the installation is automatically unzipped and the installation program is started.
- German is the default installation language. For English deselect the checkbox for "Deutsch".
- The installation program will automatically guide you through the installation.

### **Installation of Oracle Java JRE**

(If this product is already installed on your system then skip this section).

The graphical user interface of *COMPROTware:Testtool* is implemented in the Java Programming Language, originally developed by Sun Microsystems, Inc.. To operate Java on your system you must first install the Java Runtime Environment JRE.

**Past experience has shown that the parallel installation of different Java releases on a single computer may result in massive problems. Please ensure that only one single Java release is installed on your computer. Before installing any new release,** uninstall the **older one** everytime**.**

To install Java Runtime Environment go through the following steps:

- Download Java Runtime Environment for Windows x86 (32 bit) via the link http://java.com/download (alternatively: http://www.java.com/en/download/manual.jsp).
- Start the executable.
- The installation program will automatically guide you through the installation.

### **Installation WinPcap**

(If WinPcap 3.1 or newer is already installed on your system, then skip this section).

To monitor the communication between two stations, *COMPROTware:Testtool* (running under MS Windows) uses a service from MS Windows by default. This service captures most of the network pakkets, but not all of them and not completely:

- Only IP packets are captured, protocols like ARP, ICMP, IGMP or IEC 61850 GOOSE can not be monitored.
- The Ethernet part of the packet is generally not available.
- Own packets are often not monitored.

Under MS Windows, the software WinPcap can be alternatively used. This free and open software (a part of Wireshark) collects the entire packets and provides them for further use.

WinPcap can be downloaded and installed from the following website http://www.winpcap.org/. Win-Pcap 3.1 and newer releases are supported. In **COMPROTware: Testtool** under . Edit" -> . General Preferences ...", "Uses Pcap if available" controls whether WinPcap or the MS Windows service is being used.

## **4.3 Configuration of COMPROTware:Testtool**

### **Check the dongle**

- Using a parallel port- oder serial port-dongle: Look on the dongle. Do you notice the stamped and/or printed arrow? With the stamped and/or printed arrow the correct plug is specified, which must point to the computer. Be careful not to install the dongle to a serial interface instead of a parallel interface. The serial interface is a plug not a sokket. **By connecting the dongle to a serial interface the dongle may be destroyed**.
- Now connect the dongle to the interface of your computer.
- Check by using system control, control panel "WibuKey" whether the dongle is recognized correctly. The dongle has been correctly recognized when you can find the following entry on it: "1574", "100".

### **Start of COMPROTware:Testtool**

Doubleclick on the symbol on the desktop or on the symbol in the start menu. *COMPROTware:Testtool* will be loaded and started. With menu "Help", item "About" you can check the release, the builddate and the license status. The license status "Licensed Copy" is shown if you are using a licensed installation, otherwise the license status is "Demo Copy".

#### *CPTT* recognizes the following arguments:

- You can read in a Message Log file when the program is started: --mlg c:\Home\juliap\CPTT\Logs\000503\_1412.mlg
- You can read in a Message List file when the program is started: --mls c:\Home\juliap\CPTT\Logs\RTU\_Knielingen.mls
- You can read in a stored configuration when the program is started: --config c:\Home\juliap\CPTT\conf\RTUTest.cptt
- You can load a *User Engine Class*: --uec c:\Programme\realthoughts\COMPROTware\Testtool\doc\<RELEASE>\examples \POneTest1.class --call-uec
- The options "--call-uec" and "--no-call-uec" control whether a *User Engine Class* is called cyclically or not.

### **Documentation**

• All documentation is stored as PDF files on the installation medium in directory  $/$  doc.